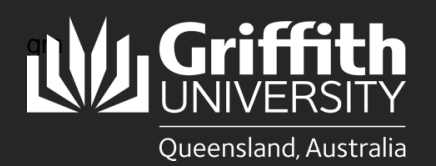

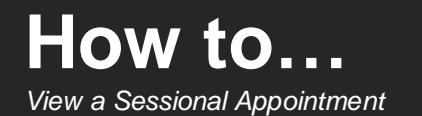

## **Introduction**

This guide will show you how to view a sessional appointment if you are a school manager or department administrator.

## **Step 1: Navigate to the Sessional Administration homepage**

• Log in to the **Staff Portal** and select **My Staff Page**.

**1** Select the **Sessional Administration** homepage.

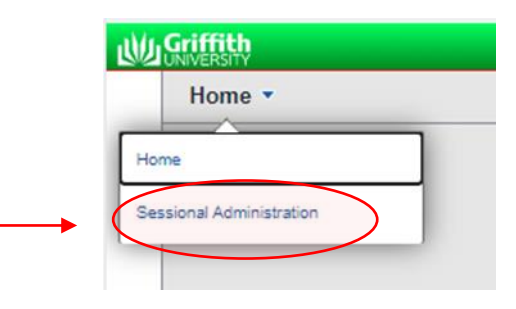

The **Sessional Administration tiles** will appear.

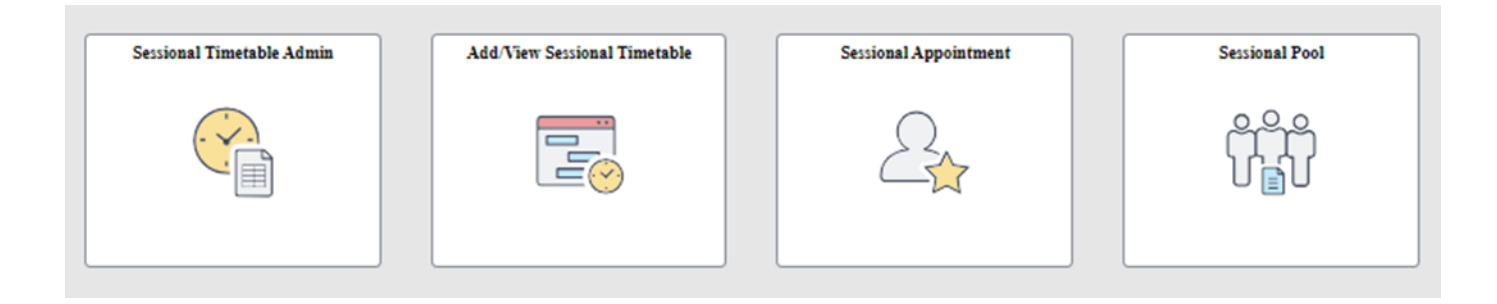

## **Step 2: View an appointment**

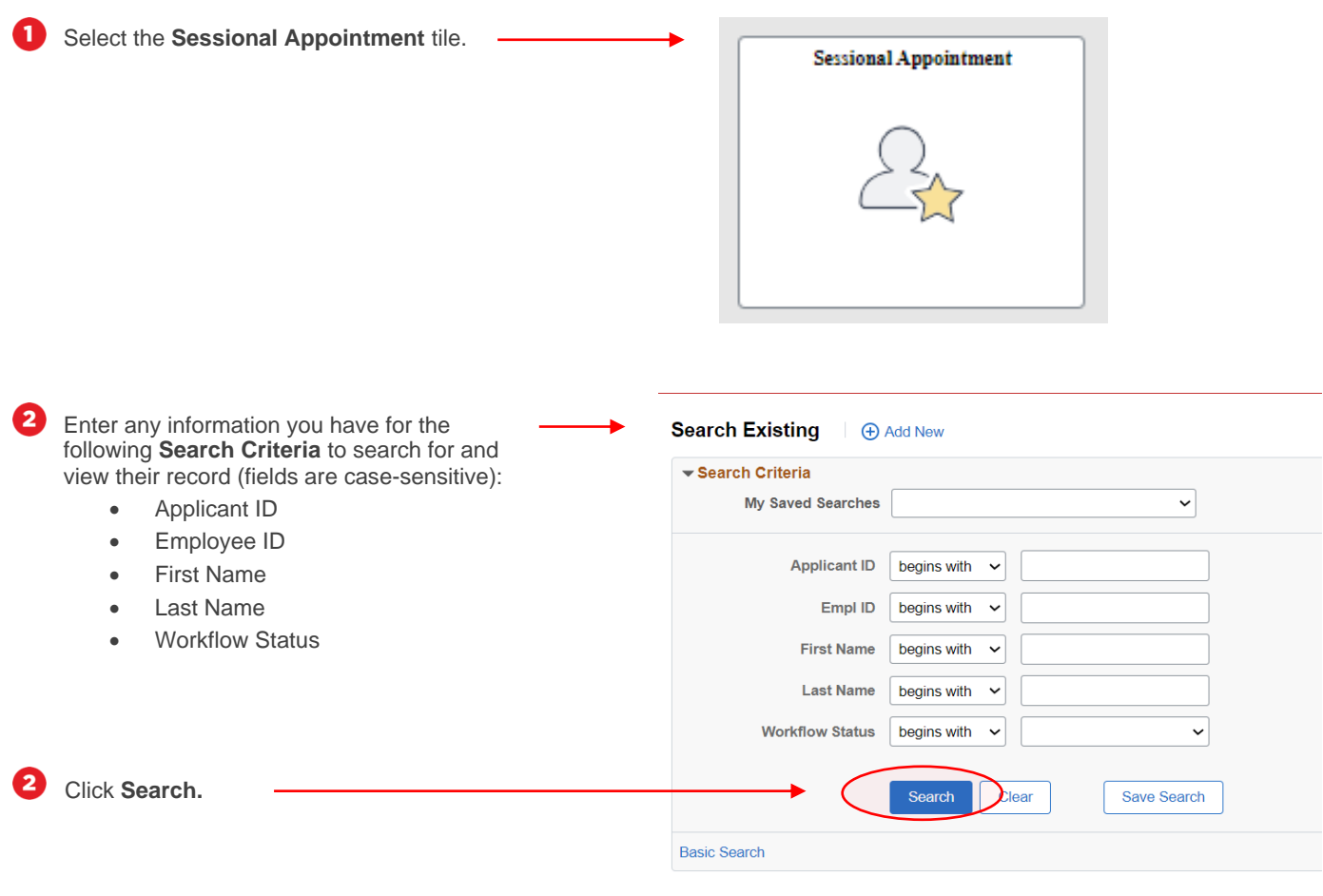

Your search results will appear at the bottom of the screen. Click on the arrow on the right-hand side of the applicable record to view.

## Gearch Results

8

Workflow Status:Saved

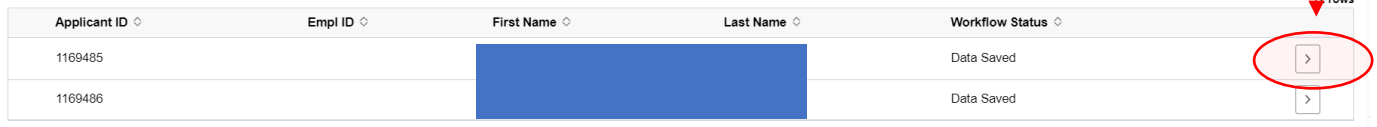

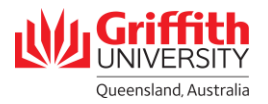

The sessional appointment will appear.

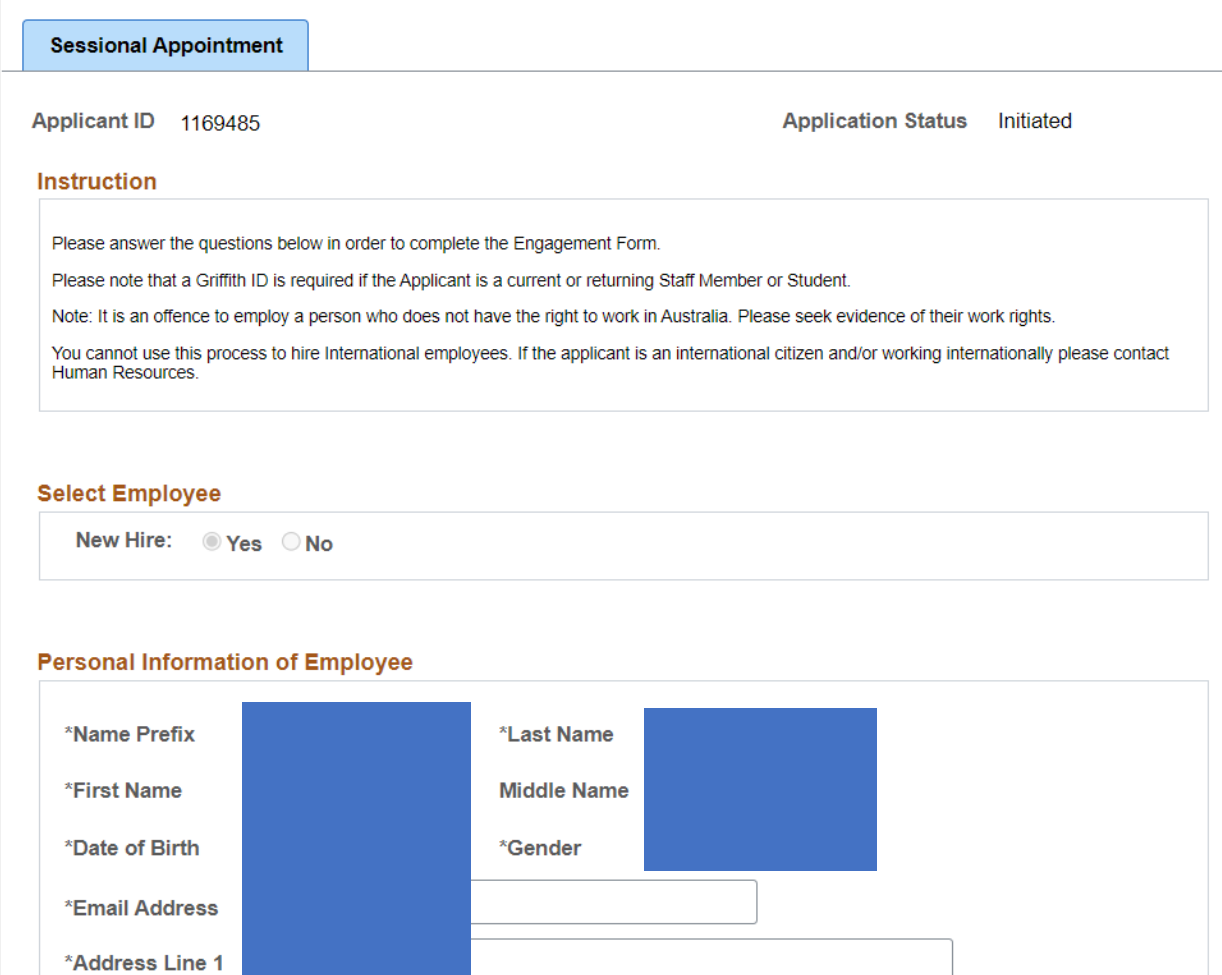